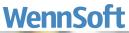

|                | B munification<br>C → T T Hears September 2 September 2<br>→ T T Hears September 2 September 2 September 2<br>→ T T Hears September 2 September 2 September 2<br>→ T T Hears September 2 September 2 Septembe                                                                                                    | - 0 ×<br>(9) = 0<br>Ganarate                                                                                                    |  |
|----------------|----------------------------------------------------------------------------------------------------|----------------------------------------------------------------------------------------------------|--|
|                | Mindrewit Dynamics (2P - Cards + Transactions + Inepity + Reports +                                                                                                    | De loginy<br>Service Manager Ingelry                                                                                                    |  |
| (min)          | Special torins<br>Second Local A TRO Basedon<br>Second Local A TRO Basedon<br>Second Local A | Service Gallonia<br>Service Marinetto<br>Contrado Researcing Materiations<br>Resident Nation Healty<br>Mala Jonatory (Nation<br>Mala Jonatory (Nation)                                                                                                    |  |
| Numer Winnehme | Control         Market Control and A         Dial         Dial         Dia         Dial         Dial         Di                                                                                                    | Alter and and and and and and and and and and                                                                                                    |  |
| A Statements   | Image Rame     Observation       20 Image     Participant       20 Image     Participant       21 Image     Participant       22 Image     Participant       23 Image     Participant   <                                                                                                    | No.     No.     No.       No.     No.     No.     No.       No.     No.     No.     No.     No.       No.     No.     No.     No.     No.     No.       No.     No.     No.     No.     No.     No.       No.     No.     No.     No.     No.     No.       No.     No.     No.     No.     No.     No.       No.     No.     No.     No.     No.     No.       No.     No.     No.     No.     No.     No.       No.     No.     No.     No.     No.     No.       No.     No.     No.     No.     No.     No. |  |
|                | E international de la constant de la constant de la                                                                                                    |                                                                                                    |  |

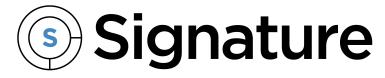

# Clock 12.5 Setup and Administration Guide

Version: CLOCK Exported: 11/16/2023

# **Legal Declarations**

#### Copyright

Copyright © 2023 WennSoft, Inc. All rights reserved.

Your right to copy this documentation is limited by copyright law and the terms of the software license agreement. As the software licensee, you may make a reasonable number of copies or printouts for your own use. Making unauthorized copies, adaptations, compilations, or derivative works for commercial distribution is prohibited and constitutes a punishable violation of the law.

Portions of this manual are taken from materials and products by Microsoft Dynamics GP. Copyright 2023 by Microsoft. Reprinted by permission of Microsoft. Unless otherwise noted, all names of companies, products, street addresses, and persons contained herein are fictitious and are used solely to document the use of this product.

#### Trademarks

All company or product names mentioned are trademarks or registered trademarks of WennSoft, Microsoft, or of their respective holders.

#### Warranty

WennSoft disclaims any warranty regarding the program, documentation, or sample code contained in this document, including the warranties of merchantability and fitness for a particular purpose.

#### Limitation of Liability

The information contained within this manual, if modified by a Partner or Customer, from the original version delivered by WennSoft, shall indemnify and release WennSoft from any loss, damage, or error resulting from the use of this modified documentation. The resulting content of this manual is furnished for informational use only, is subject to change without notice, and should not be construed as a commitment by WennSoft. WennSoft assumes no responsibility or liability for any errors or inaccuracies that may appear in this manual. Neither WennSoft nor anyone else who has been involved in the creation, production, or delivery of this documentation shall be liable for any indirect, incidental, special, exemplary, or consequential damages, including but not limited to any loss of anticipated profit or benefits, resulting from the use of this documentation or sample code.

#### **License Agreement**

Use of this product is covered by a license agreement provided by WennSoft, with the software product. If you have any questions, please call WennSoft Sales at 262-821-4100.

# **Table of Contents**

| System Requirements1                                                          | L        |
|-------------------------------------------------------------------------------|----------|
| Compatible Services and Operating Systems1                                    | L        |
| Prerequisites1                                                                | L        |
| Signature1                                                                    | L        |
| Browser                                                                       | 2        |
| eTimeTrack Web Service2                                                       | <u>)</u> |
| Transfer Layer Security (TLS)                                                 | 2        |
| Service User Account Local Security Policy Requirements for AccountlinkClock  | 2        |
| Install eTimeTrackWebService                                                  | 3        |
| Verify/Create eTimeTrack Login Credentials                                    | 3        |
| Verify/Create eTT\$DYNAMICS Login                                             | 3        |
| Verify Employees are TimeTrack Registered Users                               | 3        |
| Verify Microsoft Dynamics GP Settings/Records                                 | ł        |
| Turning off Require Manager Approval in TimeTrack                             | ł        |
| Verify Activity ID Character Length                                           | ł        |
| Review Employee Payroll Records (Supervisor Field)                            | ł        |
| Existing Clock Users4                                                         | ŀ        |
| Installing Clock Administration5                                              | ;        |
| Install Clock Administration                                                  | 5        |
| Verify .NET Features Installed                                                | 5        |
| Verify jx* View Counts                                                        | 5        |
| Verify the TimeTrack Service URL                                              | 7        |
| Installing AccountlinkClock7                                                  | ,        |
| Installing Accountlink Clock                                                  | 7        |
| Setting up Accountlink Clock Config                                           | 3        |
| Update AccountlinkClock.exe.config                                            | 3        |
| Set Up the "from" Email Notification Information                              | )        |
| Set Up a Pay Period End Day that is not Saturday                              | )        |
| Set Up Employee Sign-In Other than Microsoft Dynamics GP Internet Information | )        |
| Set Up the Batch Number Naming Convention                                     | )        |
| Upgrading AccountlinkClock                                                    | )        |

| Contact Information                                                             | 23 |
|---------------------------------------------------------------------------------|----|
| Disabling the Sync of Equipment and (E) Equipment Records During Business Sync  | 21 |
| Updating the jxJobServiceCall View to Only Display Job Name for the Description | 20 |
| iOS App Location Permissions                                                    | 20 |
| Accountlink Business Sync - Database Views                                      | 19 |
| Field Name Differences                                                          | 19 |
| Clock Mobile Addendum                                                           | 19 |
| Additional Clock Information                                                    | 18 |
| Clock Release Documentation                                                     | 18 |
| Journyx Administration Documentation                                            | 18 |
| Additional Documentation                                                        | 18 |
| Best Practices                                                                  | 18 |
| Entering Travel Expense Transactions                                            | 18 |
| Additional Clock/Journyx Setup                                                  | 17 |
| Clock/Journyx Setup Considerations                                              | 17 |
| Other notes about configuration options and interim approval behavior           |    |
| Setting up the daily batch                                                      |    |
| Adding the Submit Work in Progress button to the Time Entry window              |    |
| Setting up Interim Approvals at the System Level                                |    |
| Setting up Interim Submissions                                                  |    |
| Overview                                                                        |    |
| Setting Up Interim Approvals for Submitting Work in Progress                    |    |
| Enabling/Editing the Expense and Time Sync Tasks                                |    |
| Running the Full Business Sync Task                                             | 12 |
| Running and Enabling/Editing Tasks                                              |    |
| Creating Tasks                                                                  | 11 |
| Mapping Activities/Accounts                                                     | 11 |
| Logging into Clock Administration                                               | 11 |
| Using Clock Administration                                                      | 11 |
| Upgrade AccountlinkClock                                                        | 10 |
| Back up Configuration File                                                      | 10 |

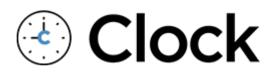

# **System Requirements**

### **Compatible Services and Operating Systems**

Refer to the Additional Module Requirements section of the <u>Signature System Requirements</u><sup>1</sup> document to review the servers and the applications that may be installed on each server in a typical environment. We recommend that you perform the appropriate testing prior to any major purchasing decisions.

To find a complete list of system requirements across all the Signature modules, please refer to the Signature System Requirements document found on the Product Download page on Signature Resources at <u>https://www.wennsoft.com/</u>wsportal/product-downloads.

### Prerequisites

Prior to installing the Clock Administration, verify the following information.

- Compatible Services and Operating Systems (page 1)
- Prerequisites (page 1)
  - <u>Signature (page 1)</u>
  - Browser (page 2)
  - <u>eTimeTrack Web Service (page 2)</u>
  - Transfer Layer Security (TLS) (page 2)
- Service User Account Local Security Policy Requirements for AccountlinkClock (page 2)
- Install eTimeTrackWebService (page 3)
- Verify/Create eTimeTrack Login Credentials (page 3)
  - Verify/Create eTT\$DYNAMICS Login (page 3)
- Verify Employees are TimeTrack Registered Users (page 3)
- Verify Microsoft Dynamics GP Settings/Records (page 4)
  - <u>Turning off Require Manager Approval in TimeTrack (page 4)</u>
  - Verify Activity ID Character Length (page 4)
  - Review Employee Payroll Records (Supervisor Field) (page 4)

#### Signature

- Signature 18.05b07
- Signature 18.04b06
- Signature 18.03b05
- Signature 2018 R3 (18.00b03g310)

<sup>1</sup> https://wennsoft.atlassian.net/wiki/spaces/1805b07/pages/7507956/Signature+System+Requirements

A WennSoft's mainstream support for Signature 2018 R3 ends on January 10, 2023. See the Signature Lifecycle Support Policy at <u>https://www.wennsoft.com/wsportal/home</u> for more information.

#### Browser

Clock is supported on modern versions of Edge, Chrome, Safari, and Firefox. (Clock is not supported on Internet Explorer as Microsoft no longer updates Internet Explorer.)

#### eTimeTrack Web Service

If you are using Signature 18.04b06 or higher, you will need to install/upgrade to eTimeTrack Web Service 2018 R6 (18.04b06).

#### **Transfer Layer Security (TLS)**

#### **Client Protocol**

• TLS 1.2

### Service User Account Local Security Policy Requirements for AccountlinkClock

The service user account needs to have Log on as a batch job and Log on as a service assigned in Local Security.

- Log on as a batch job: This security setting allows a user to be logged on by means of a batch-queue facility and is provided only for compatibility with older versions of Windows.
- Log on as a service: This security setting allows a security principal to log on as a service. Services can be configured to run under the Local System, Local Service, or Network Service accounts, which have a built in right to log on as a service. Any service that runs under a separate user account must be assigned the right.

To verify or add:

- 1. Open Local Security Policy and select User Rights Assignments.
- 2. Complete the following steps for both Log on as a batch job and Log on as a service.
- 3. Double-click the policy.
- 4. In the Properties window, the list of users with this option assigned is displayed.
- 5. To add the Service Account, select Add User or Group.
- 6. In the Select Users, Computers, Service Accounts, or Groups window, enter the **Object Name** and select *Check Names*.
- 7. Select OK.
- 8. In the Properties window, the service user account now displays in the list. Select *Apply*.
- 9. Select OK.
- 10. Complete the steps for the remaining policy.

### Install eTimeTrackWebService

TimeTrackWebService is a required installation.

- If you have eTimeTrack installed, you can verify the TimeTrackWebService installation at <a href="http://localhost/TimeTrackService/TimeTrackService.asmx">http://localhost/TimeTrackService.asmx</a>.
- If you do not have eTimeTrack installed, you can download eTimeTrack Web Service:
  - Download eTimeTrack Web Service by logging into the Customer Portal at <u>https://www.wennsoft.com/</u> wsportal/product-downloads.
  - Navigate to Product Downloads.
  - Download eTimeTrack Web Service.
  - Unzip the file and install *eTimeTrackWebServicesSetup*.

### Verify/Create eTimeTrack Login Credentials

When installing Clock Admin, you will be prompted to enter the eTT\$ login credentials. The TimeTrackService and user login is. Verify the eTT\$ *SystemDatabaseName*.

### Verify/Create eTT\$DYNAMICS Login

- 1. In Microsoft SQL Server Management Studio, expand Security and then expand Logins.
- Verify that user eTT\$SystemDatabaseName (example: eTT\$DYNAMICS) exists. If you do not see the user, you will need to create the user.
- 3. To create the user, right-click on **Logins** and select *New Login*.
- 4. On the **General** tab, Enter the Login name eTT\$SystemDatabaseName.
- 5. Select SQL Server authentication.
- 6. Enter and confirm the **password**.
- 7. If needed, mark/unmark the password options.
- 8. On the **User Mapping** tab, mark the company database(s) and the system database.
- 9. Under Database role membership, mark DYNGRP and public
- 10. Select **OK**.

### Verify Employees are TimeTrack Registered Users

All employees that will be using Clock must be set up as Signature TimeTrack Registered Users. See your TimeTrack User Guide for more information. Any new employees set up in Clock must also be a valid registered user in TimeTrack.

To access the TimeTrack Registered Users Setup window:

- 1. In Microsoft Dynamics GP, select Microsoft Dynamics GP > Tools > Setup > TimeTrack > Registered Users.
- 2. Verify that each employee has the TimeTrack checkbox marked.

### Verify Microsoft Dynamics GP Settings/Records

#### Turning off Require Manager Approval in TimeTrack

If you are not using manager approval when using Signature MobileTech, you must turn off Require Manager Approval in TimeTrack Setup Options.

- 1. In Microsoft Dynamics GP, select *Microsoft Dynamics GP > Tools > Setup > TimeTrack > Setup Options*.
- 2. Under Miscellaneous Items, clear the **Require Manager Approval** checkbox.
- 3. Select *Save* and close the TimeTrack Setup Options window.

#### **Verify Activity ID Character Length**

The Activity field in Clock is limited to 14 characters. If you have activities set up in Signature that have more than 14 characters, you will need to edit these activity IDs in Signature. (Microsoft Dynamics GP > Tools > Setup > Service Management > Lookup Setup > Technicians > Activities).

#### **Review Employee Payroll Records (Supervisor Field)**

In Dynamics GP, if an employee does not have a supervisor assigned in the Employee Maintenance window, then in Clock the employee will be able to self-approve and *k2admin* will be set as supervisor. To review the employee record in Microsoft Dynamics GP, go to *Cards > Payroll > Employee*.

# **Existing Clock Users**

#### IMPORTANT

If you are currently using the Accountlink Clock **32-bit version** and will be installing the new **64-bit version** of Accountlink Clock, you will need to note or take a screenshot of any modified schedule task triggers and then delete the existing Clock scheduled tasks.

- 1. In Windows Task Scheduler (Select the Start button and type Task Scheduler. Expand Task Scheduler Library, and then select Clock.):
  - If you have modified the Clock scheduled tasks' triggers, we recommend that you take screenshots of the Edit Trigger window for each of the modified triggers. (Double-click a task, then choose Triggers. Double-click the trigger to open the Edit Trigger window. Take a screenshot of this window for each of the modified triggers.)
  - Delete the existing Clock scheduled tasks. (*Right-click the scheduled task and then select Delete.*)
- 2. Install Clock Administration (page 5)
- 3. <u>Install AccountlinkClock (page 7)</u> You will need to set up the Accountlink Clock Config file for the new 64-bit version.
- 4. <u>Use Clock Administration (page 11)</u> You will need to follow the steps to create the scheduled tasks. Use your screenshot or notes to set up the triggers based on how you had them set up previously.

IMPORTANT

Upgrading to the latest version of AccountlinkClock and/or Signature will not overwrite jx\* Views. Reinstalling Clock Administration, however, *does* overwrite jx\* views.

# **Installing Clock Administration**

- Install Clock Administration (page 5)
- Verify .NET Features Installed (page 5)
- Verify jx\* View Counts (page 6)
- <u>Verify the TimeTrack Service URL (page 7)</u>

### **Install Clock Administration**

- 1. Right-click on Signature Clock Administration xx-x-xx.exe and select Run as Administrator.
- 2. In the Clock Administration Setup window, select Next.
- 3. Accept the **End-User License Agreement** and then select *Next*.
- 4. In the **Select Installation Folder** window, accept the default location or navigate to the install location, and then select *Next*.
- 5. In the SQL Database window, enter the following fields:
  - a. **SQL Instance**: Enter the server name (or select the ellipsis button to search for a server name).
  - b. **System Database**: Enter the system database name. This defaults to DYNAMICS.
    - ▲ If your database name is different, you will need to update the ClockAdmin.exe.config file in \Program Files (x86)\Signature\Clock\Clock Administration.
  - c. **Username**: Displays the SQL user name.
  - d. Password: Enter the SQL user name password.
- 6. Select Next.
- 7. In the **Companies and eTimeTrack User** window, select the **Company Database(s)** and validate the eTimeTrack user by entering the **Password**.
- 8. Select Next.
- 9. Select Install.
- 10. Select Finish.

### **Verify**.NET Features Installed

- 1. Access Administrative Tools.
- 2. Double-click Internet Information Services (IIS) Manager.
- 3. Expand Sites.
- 4. Expand **Default Web Site**.
- 5. Select **ClockService** and on the far-right pane, select **Browse \*:80 (http)**.

6. In the browser window, select ClockService.svc.

# localhost - /ClockService/

[To Parent Directory]

| 5/2/2018   | 8:57 AM | <dir></dir> | <u>bin</u>              |
|------------|---------|-------------|-------------------------|
| 12/28/2017 | 9:09 AM | 123         | <u>ClockService.svc</u> |
| 5/2/2018   | 8:57 AM | 3203        | <u>Web.config</u>       |

- 7. Select ClockService.svc.
- 8. The **Service 1 Service** page displays in your browser.
- 9. If you do not see the Service1 Service page, verify that the following **WCF Services** are installed with .Net Framework. Install the features if not already installed. Open Server Manager > Click Manage > Select Add Roles and Features and navigate to Features. Expand .NET Framework and then expand WCF Services.
  - a. HTTP Activation
  - b. Named Pipe Activation
  - c. TCP Activation
  - d. TCP Port Sharing

### Verify jx\* View Counts

Run the following script against your company's database Microsoft SQL Server Management Studio to obtain a count of employees, activities, cost code labor, cost code expense, pay code labor, pay code expense, and equipment. This will provide an overview of how much data you will be uploading to the Journyx cloud.

Upgrading to the latest version of AccountlinkClock and/or Signature will not overwrite jx\* Views. Reinstalling Clock Administration, however, *does* overwrite jx\* views.

#### SELECT

(SELECT COUNT(\*) FROM jxEmployee) AS EmployeeCount,

(SELECT COUNT(\*) FROM jxJobServiceCall) AS ActivityCount,

(SELECT COUNT(\*) FROM jxCostCodeLabor) AS CostCodeLaborCount,

(SELECT COUNT(\*) FROM jxCostCodeExpense) AS CostCodeExpenseCount,

(SELECT COUNT(\*) FROM jxPayCodeLabor) AS PayCodeLaborCount,

(SELECT COUNT(\*) FROM jxPayCodeExpense) AS PayCodeExpenseCount,

(SELECT COUNT(\*) FROM jxEquipmentGLAccount) AS EquipmentCount

SELECT [Employee], COUNT([Job Number]) AS JobApptCount FROM jxJobEmployees GROUP BY [Employee] SELECT [Employee], COUNT([Service Call]) AS ServiceCallApptCount FROM jxServiceCallEmployees GROUP BY [Employee]

SELECT [Project Manager], COUNT([Job Number]) AS JobCount FROM jxJobProjectManagers GROUP BY [Project Manager]

|    | EmployeeC   | ount  | ActivityCount   | CostCodeLaborCo | CostCodeExpenseCo | PayCodeLaborCo | PayCodeExpenseCo | EquipmentCo |
|----|-------------|-------|-----------------|-----------------|-------------------|----------------|------------------|-------------|
| 1  | 9           |       | 80              | 210             | 200               | 7              | 5                | 139         |
|    | Employee    | JobAp | optCount        |                 |                   |                |                  |             |
| 1  | ANDY        | 1     |                 |                 |                   |                |                  |             |
| 2  | BARB        | 1     |                 |                 |                   |                |                  |             |
| 3  | BRIAN       | 1     |                 |                 |                   |                |                  |             |
| 4  | CHARLEY     | 1     |                 |                 |                   |                |                  |             |
| 5  | CHET        | 1     |                 |                 |                   |                |                  |             |
|    | Employee    | Sen   | viceCallApptCou | int             |                   |                |                  |             |
| 5  | BARB        | 2     |                 |                 |                   |                |                  |             |
| 6  | BART        | 2     |                 |                 |                   |                |                  |             |
| 7  | BILL        | 3     |                 |                 |                   |                |                  |             |
| 8  | BRIAN       | 2     |                 |                 |                   |                |                  |             |
| 9  | CAROL       | 3     |                 |                 |                   |                |                  |             |
| 10 | CATHY       | 3     |                 |                 |                   |                |                  |             |
| 11 | CHARLEY     | 2     |                 |                 |                   |                |                  |             |
| 12 | CHET        | 2     |                 |                 |                   |                |                  |             |
|    | Project Man | ager  | JobCount        |                 |                   |                |                  |             |
| 1  | ANDY        |       | 5               |                 |                   |                |                  |             |
| 2  | ANNE        |       | 8               |                 |                   |                |                  |             |
| 2  | DAN         |       |                 |                 |                   |                |                  |             |

### Verify the TimeTrack Service URL

Please verify that the TimeTrack Service URL that is stored in the Clock Service web.config file is pointing to the correct server. To verify this is correct, copy and paste the URL into a browser window and navigate to see if it resolves without error.

<applicationSettings> <Key2Act.Clock.Services.Properties.Settings> <setting name="Key2Act\_Clock\_Services\_WebReference\_TimeTrackService" serializeAs="String"> <value> http://{servername}/TimeTrackService/TimeTrackService.asmx </value>

</setting>

</Key2Act.Clock.Services.Properties.Settings>

</applicationSettings>

# Installing AccountlinkClock

- Installing Accountlink Clock (page 7)
- Setting up Accountlink Clock Config (page 8)
- Update AccountlinkClock.exe.config (page 8)
  - Set Up the "from" Email Notification Information (page 9)
  - Set Up a Pay Period End Day that is not Saturday (page 9)
  - Set Up Employee Sign-In Other than Microsoft Dynamics GP Internet Information (page 9)
  - Set Up the Batch Number Naming Convention (page 9)

### **Installing Accountlink Clock**

1. Double-click AccountlinkClock.X.XX.XXXX.XXXX.msi file.

- 2. Accept the **Terms of Use** and select *Next*.
- 3. Unmark Launch Accountlink Configuration Manager and select *Finish*. If you forgot to unmark the checkbox, just close the Accountlink Configuration Manager.

### Setting up Accountlink Clock Config

- 1. Select Sync Business OR from the menu bar, select Config, and then select Server Config.
- 2. Enter the following GP Login Information:
  - SQL Server
    - Enter the SQL Server and Instance Name.
  - Use Integrated Security Mark if you will be using integrated security.
  - User
    - Enter the SQL Server username.
  - Password Enter the SQL Server user password.
  - Save Password? IMPORTANT: Mark to save the password. This password is used when running the Scheduled Tasks.
  - Database
    - Enter the SQL Database name.
  - Select Connect and then select the **Company** name.

A You should see a Connection Successful message.

- 3. Enter the following Clock Connection Information (Journyx):
  - Server
  - Enter the Clock server.
  - User

Enter the GP Sync Admin user name.

- **Password** Enter the GP Sync Admin password.
- Save Password? IMPORTANT: Mark to save the password. This password is used when running the Scheduled Tasks.
- Select Connect to verify you can connect to the Clock server.

A You should see a jxAPI Connection Successful message. The Session Context and Journyx version displays in the window.

- 4. Select *Continue* to save the configuration.
- 5. The Business Data Sync preview window displays.

# Update AccountlinkClock.exe.config

The following settings are found in the *Accountlink.Properties.Setting* section:

- Set up the "from" email notification information (page 9)
- Set up a pay period end day that is not Saturday (page 9)
- Set up employee sign-in other than Microsoft Dynamics GP Internet Information (page 9)

The batch numbering setting is found in the *AccountlinkGP.Properties.Setting* section:

• Set up the batch number naming convention (page 9)

### Set Up the "from" Email Notification Information

The email notification settings are initially commented out.

- 1. With a text editor (Notepad, etc.) open **AccountlinkClock.exe.config** located at C:\Program Files\AccountlinkClock.
- 2. Navigate to the Accountlink.Properties.Settings section and remove the comment out marks (<!-) and (->) for the Email Notifications. Edit the email values to the appropriate email address(es) for the following:
  - EmailNotification\_FromAddress The automated sent from email address.
  - EmailNotification\_ToAddress The automated sent to email address.
  - **EmailNotification\_SmtpHost** Enter the information after the @ sign for the **sent to** email address. Do not edit the information within the curly brackets/braces.
  - EmailNotification\_FromDisplayName Optionally, update the display name for the email.

### Set Up a Pay Period End Day that is not Saturday

If you use a pay period ending day that is *not* Saturday, you will need to edit the *PayPeriodFirstDate* within the **AccountlinkClock.Properties.Settings** section. The default date is **2012-01-01**, which is a Sunday.

- 1. With a text editor (Notepad, etc.) open **AccountlinkClock.exe.config** located at C:\Program Files\AccountlinkClock.
- 2. Navigate to the Accountlink.Properties.Settings section and edit the **PayPeriodFirstDate value** to a date in the past that lands on the pay period *beginning day* to capture all data. For example, if your pay period begins on Friday, then that is the day of the week the date should land on. You will need to clear all open sheets.

#### Set Up Employee Sign-In Other than Microsoft Dynamics GP Internet Information

If you do not use Microsoft Dynamics GP Internet Information for Employees (*Cards > Payroll > Employee > Address ID* Internet Information icon > Internet Information Email Address), and you do not want to sign into Clock using GP Employee IDs, you can set up another login method. The default value is Email.

- 1. With a text editor (Notepad, etc.) open AccountlinkClock.exe.config located at C:\Program Files\AccountlinkClock.
- 2. Navigate to the Accountlink.Properties.Settings section.
- 3. Edit the OptionUserName value to one of the following:
  - UserDefined
  - EmailUserName
  - FirstInitialLastName
  - EmployeeID

#### Set Up the Batch Number Naming Convention

In the **AccountlinkGP.Properties.Settings** section, you can edit the batch naming convention. The default batch naming convention is **2C-{PeriodDateEnd}**.

- 1. With a text editor (Notepad, etc.) open **AccountlinkClock.exe.config** located at C:\Program Files\AccountlinkClock.
- 2. Scroll down to the AccountlinkGP.Properties.Settings section and locate "BatchNumberFormat".

3. Edit the batch name as needed.

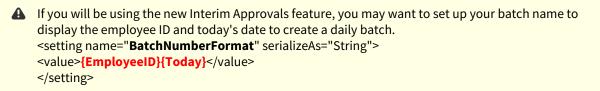

4. Save the file.

# Upgrading AccountlinkClock

When upgrading AccountlinkClock, you will want to make a backup of the existing AccountlinkClock.exe.config file as this file is overwritten by the installer. This file contains the setup for the "from" email notification, pay period end date that is not a Saturday, employee sign-in other than the Microsoft Dynamics GP Internet information, and the batch number naming convention. If this file is overwritten, you will need to set this up again following the steps in <u>Update</u> AccountlinkClock.config.exe (page 8).

### **Back up Configuration File**

- 1. Open the where your AccountlinkClock is installed. By default, it is installed at c:\Program Files\AccountlinkClock.
- 2. Right-click AccountlinkClock.exe.cog and select Copy.
- 3. Paste this file to a safe location where it can be copied back into the folder after installing the new AccountlinkClock version.
- 4. Launch AccountlinkClock and take a screenshot of the following windows and/or tabs:
  - a. Connection Information: Config > Server Config.
  - b. Accountlink Options: Config > Options Config. If you've marked any options on any of the tabs, take a screenshot.

### Upgrade AccountlinkClock

1. Verify that you are logged into the AccountlinkClock server as the Clock "service" account. This can be found on the Clock Task Scheduler window.

A If you do not log in to the AccountlinkClock server as this user, the scheduled tasks may not function properly.

- 2. Copy the AccountlinkClock.exe.config to a temp folder.
- 3. Install AccountlinkClock.exe.config over the existing version by doubleclicking AccountlinkClock.X.XX.XXXXX.msi file.
- 4. Accept the **Terms of Use** and select *Next*.
- 5. Unmark Launch Accountlink Configuration Manager and select *Finish*. If you forgot to unmark the checkbox, just close the Accountlink Configuration Manager.
- 6. Copy the *AccountlinkClock.exe.config* file from the backup folder to the installation folder overwriting the existing file.
- 7. After upgrading, launch AccountlinkClock.
- 8. Select Config > Server Config.

- a. Enter the values from your prior connection information.
- b. Test each connection.
- c. Mark **Save Password** in each section.
- d. Select Continue.
- 9. Select Config > Options Config and enter the values from your prior configuration options. Select OK.
- 10. Select Sync > Business Data Sync to run a Sync Business process.

# **Using Clock Administration**

### **Logging into Clock Administration**

- 1. Select the **Clock Administration** icon to launch the program and display the Login window. (You may need to double-click the icon based on where you are launching the program from.)
- 2. In the login screen, with your initial login, enter the following information. Subsequent logins will only require the password entered.
  - SQL Instance: Enter the server name.
  - Authentication: Select the authentication method.
  - Login: Displays the SQL user name.
  - **Password**: Enter the SQL user name password.
- 3. Select Connect.

### **Mapping Activities/Accounts**

Use the Activity/Account tab to map the accounts to use for activities in Microsoft Dynamics GP to the activities used in Clock. After you've assigned an account to an activity, it displays in the window below the fields.

VACATION and HOLIDAY activities are required for Clock.

- VACATION Available for Leave Requests.
- HOLIDAY Available for Holidays and Leave Requests

#### To map Clock activities to Dynamics accounts:

- 1. Select Activity/Account from the menu bar.
- 2. Select the **Activity** from the list.
- 3. Select the **Account** from the list.
- 4. Select *Submit*.
- 5. Complete the activity/account mapping for each activity within the list.

▲ To update an activity with a different account, repeat steps 1-4. If you need to remove a mapping, select the activity, do not select an account, and then select Submit.

### **Creating Tasks**

Scheduled synchronization tasks need to be imported in the Microsoft Task Scheduler window. These are the four scheduled tasks:

• **Clock** – **Business Sync:** Synchronizes only changed data. The default trigger is to run every three hours after the initial sync.

- **Clock Business Sync Full**: Synchronizes users, projects, etc. from Dynamics GP to Journyx. It is recommended to setting this at a minimum of once a week. The default trigger is run every Saturday at 11 pm.
- **Clock Expense Sync**: Synchronizes expense data from Journyx to Dynamics GP. The default triggers are set to run daily at 6:45 PM and weekly every Monday morning at 5:45 am.
- **Clock Time Sync**: Synchronizes time data from Journyx to Dynamics GP. The default triggers are set to run daily at 6:30 PM and weekly every Monday morning at 5:30 am. If you are using the Clock Stopwatch feature, the Time In/Out values are included in the TimeTrack batch.

#### To create tasks

- 1. Select Create Tasks.
- 2. In the Create Tasks window, mark the scheduled tasks to create.
- 3. Enter the **Username**.
- 4. Select Create Tasks.
- 5. The command window will prompt you for the user password for the Username indicated in the Create Tasks window. **Note:** You will be prompted to enter the password for each task created.
- 6. The tasks are created and displayed in the top scrolling window.

| Name                             | Status | Triggers                                                       | Next Run Time  | Last Run Time       |
|----------------------------------|--------|----------------------------------------------------------------|----------------|---------------------|
| Clock - Business Sync (TWO)      | Ready  | At 12:00 AM on 1/1/2018 - After triggered, repeat every 03:00: | 5/9/2018 12:0  | Never               |
| Clock - Business Sync Full (TWO) | Ready  | At 11:00 PM every Saturday of every week, starting 1/1/2018    | 5/12/2018 11:  | 5/9/2018 9:35:05 AM |
| Clock - Expense Sync (TWO)       | Ready  | Multiple triggers defined                                      | 5/9/2018 6:45: | 5/9/2018 9:41:28 AM |
| Clock - Time Sync (TWO)          | Ready  | Multiple triggers defined                                      | 5/9/2018 6:30: | 5/9/2018 9:41:31 AM |

### **Running and Enabling/Editing Tasks**

#### **Running the Full Business Sync Task**

Run the Full Business Sync task by right-clicking on the task and then selecting **Run Task**. This may take some time, so we'd recommend running this task overnight. You will be prompted to enter your Accountlink credentials.

```
(\mathbf{i})
    Before Running the Full Business Sync Task for the First Time
    When you first install AccountLinkClock, it is recommended to run a Full Business Sync from the
    AccountLinkClock user interface and that you are logged into Windows with the account that will be used to
    run the AccountLink Scheduled Windows task. This ensures that the account has sufficient account credentials
    to successfully run a Business Sync.
        1. To run a Full Business Sync via the AccountLinkClock user interface, login with the appropriate
            Microsoft Dynamics GP account information in addition to the Clock Connection account information.
        2. Verify the following configuration options are marked by selecting Config > Options Config from the
            menu.
               a. On the Business Sync Options tab:

    Force update of all records

    Do mass updates when possible for improved efficiency

    Mass update page size: 5000

                            A For larger data sets, it is very important to set the Mass update page size to
                                 5000.
               b. On the Business Sync Data tab, verify that none of the options are marked.
```

- 3. Select Save.
- 4. Verify the **user.config** file was successfully created in the following location: C:\Users\{service-account} \AppData\Local\Journyx\AccountlinkClock.exe\_Url\_{app-identifier}\{current-version-number}

### Enabling/Editing the Expense and Time Sync Tasks

- 1. In the Journyx Accountlink Dynamics Settings and Connection Confirmation window, enter the following under GP Login Information:
  - **SQL Server** Enter the SQL server name.
  - **User** Enter the admin login for Dynamics GP.
  - **Password** Enter the admin password.
  - **Database** Enter the database name.
  - **Company** If the above information is successful, the company name will display in the Company list.
- 2. Select Connect.
- 3. Enter Journyx Login Information.
  - Server Enter your Clock URL. (https://your-company-name.clock.key2act.io)
  - **User** Enter *gpdamin*.
  - Password Enter Access01.
  - Session Context If the above information is correct, the company name will display in the Session Context list.
- 4. Select Connect.

Tasks are initially created with daily and weekly triggers; however, they are disabled by default.

#### To enable or edit triggers:

- 1. In Clock Administration, select **Task Scheduler**.
- 2. Expand Task Scheduler Library and select Clock.
- 3. Right-click on the task and select **Properties** (or select the task and then select Properties on the far right).
- 4. In the **Triggers** tab, select the trigger to edit, and then select *Edit*.
- 5. In the Edit Trigger window, mark Enabled.
- 6. Update the frequency and/or time for the task to run.
- 7. Select OK.

# Setting Up Interim Approvals for Submitting Work in Progress

- Overview (page 13)
- Setting up Interim Submissions (page 16)
  - Setting up Interim Approvals at the System Level (page 16)
  - Adding the Submit Work in Progress button to the Time Entry window (page 16)
  - <u>Setting up the daily batch (page 16)</u>
- Other notes about configuration options and interim approval behavior (page 17)

### Overview

Clock 2.1 includes a new type of approval workflow that allows users to submit work in progress on a timesheet before the full timesheet is complete and submitted at the end of a period. We refer to the feature as "interim approvals", and

users assigned to timesheets with the interim submission feature can submit work in progress as often as needed during the period.

This feature was designed explicitly to satisfy the use case where users need to submit their time on jobs on a daily basis so that the time can be approved and sent to 3rd party systems for daily billing\*. It allows users to submit all time entered through the current day (unless you have it configured to allow submission of future time entries). After submission they can continue to add time to the timesheet – even on days that already have interim submissions.

\*The interim approvals feature can also be used to submit a partial timesheet for the use case where a payroll period ends before the end of the timesheet period. However, we understand that some features may need to be added in a future release to support this use case fully (e.g., option to lock down days that are interim submitted, reminder and late notices that are independent of the timesheet period).

A user with a timesheet that allows interim submission, which includes the *Submit Work In Progress* button next to the *Save* button, looks like this:

| ✓ Time Records were modified         |                                           |                              |   |                     |   |         |   |              |              |              |              |              |              |              |       |    |
|--------------------------------------|-------------------------------------------|------------------------------|---|---------------------|---|---------|---|--------------|--------------|--------------|--------------|--------------|--------------|--------------|-------|----|
| Activity ( <u>0</u> )                | Cost Code 🗸 🗸                             | Pay Code                     | ~ | Equipment           | ~ | Comment | ~ | Sun<br>04/28 | Mon<br>04/29 | Tue<br>04/30 | Wed<br>05/01 | Thu<br>05/02 | Fri<br>05/03 | Sat<br>05/04 | Total |    |
| ▼ Current Entries (1)                |                                           |                              |   |                     |   |         |   |              |              |              |              |              |              |              |       |    |
| ⊌ _ JC - 2759 - Aaron Fitz - Primary | ද 1-10-3-1 (2759 - Installation - 1st Flo | o 🔍 HOUR - Hourly Pay Code 🔽 |   | 🔍 * None Selected 🗸 |   |         |   |              | 7:00         |              |              |              |              |              | 7:00  | ☆自 |
| ▼ New Entries (1) Unsaved            |                                           |                              |   |                     |   |         |   |              |              |              |              |              |              |              |       |    |
| 4⊞ Q * Select one                    | ् * None Selected 🔽                       | 🔍 * Select one 🗸             |   | 🔍 * None Selected 🗸 |   |         |   |              |              |              |              |              |              |              | 0:00  | Ê  |
| Save Submit Work In                  | Progress Submit for Approval              |                              |   |                     |   |         |   | 0:00         | 7:00         | 0:00         | 0:00         | 0:00         | 0:00         | 0:00         | 7:00  | -  |

The user has saved time for what she did on Monday. At the end of the day she needs to submit it to her supervisor so that it can be approved and billed to the customer.

After she submits the work in progress for Monday, her timesheet looks like this, which now includes the **Interim Submitted** section above the Previous Entries section:

| <ul> <li>Submitted work in progress 0</li> </ul> | 4/29/2019 to CTAY0001 for Approval         |                        |   |                     |         |   |              |              |              |              |              |              |              |       | × |
|--------------------------------------------------|--------------------------------------------|------------------------|---|---------------------|---------|---|--------------|--------------|--------------|--------------|--------------|--------------|--------------|-------|---|
| Activity (0)                                     | ✓ Cost Code ✓                              | Pay Code               | ~ | Equipment 🗸         | Comment | ~ | Sun<br>04/28 | Mon<br>04/29 | Tue<br>04/30 | Wed<br>05/01 | Thu<br>05/02 | Fri<br>05/03 | Sat<br>05/04 | Total |   |
| <ul> <li>Interim Submitted (1)</li> </ul>        |                                            |                        |   |                     |         |   |              |              |              |              |              |              |              |       |   |
| JC - 2759 - Aaron Fitz - Primary                 | 1-10-3-1 (2759 - Installation - 1st Floor) | HOUR - Hourly Pay Code |   | * None Selected     |         |   |              | 7:00         |              |              |              |              |              | 7:00  | Û |
| <ul> <li>Previous Entries (1)</li> </ul>         |                                            |                        |   |                     |         |   |              |              |              |              |              |              |              |       |   |
| JC - 2759 - Aaron Fitz - Primary                 | 1-10-3-1 (2759 - Installation - 1st Floor) | HOUR - Hourly Pay Code |   | * None Selected     |         |   |              |              |              |              |              |              |              | 0:00  | Ē |
| <ul> <li>New Entries (1) Unsaved</li> </ul>      |                                            |                        |   |                     |         |   |              |              |              |              |              |              |              |       |   |
| 4월 의 * Select one                                |                                            | 🔍 * Select one 🗸       |   | 🔍 * None Selected 🔽 |         |   |              |              |              |              |              |              |              | 0:00  | 自 |
| Save Submit Work Ir                              | Progress Submit for Approval               |                        |   |                     |         |   | 0:00         | 7:00         | 0:00         | 0:00         | 0:00         | 0:00         | 0:00         | 7:00  |   |

Note that the time logged on Monday is displayed in a new section labeled **Interim Submitted**. While the interim submitted and approved records cannot be edited directly on the row in which they appear on the timesheet, a copy of the entry is automatically added to the **Previous Entries** section so that the user can continue to log time for the same job for the rest of the period.

This is an example of what her supervisor sees in the approval queue after the user (Cathy Taylor) has submitted her work in progress for Monday compared to full sheet submissions already in the queue:

| Time (I.) Expense Custom Approvals                                                                                  | s (II) Reports Leave Management Preferen                                                                           | ices Help      |                |                                                                |                        |
|----------------------------------------------------------------------------------------------------|----------------------------------------------------------------------------------------------------|----------------|----------------|----------------------------------------------------------------|------------------------|
| ✓ 4 Time sheet(s) rejected.                                                                                         |                                                                                                    |                |                |                                                                |                        |
| Search<br>Sheet filters:                                                                                            | orm. Then specify the search criteria for the timesheets you w                                                     | Approval type  | •              |                                                                |                        |
| View sheets waiting for my backup approval<br>Submitted sheets only<br>Rejected sheets only<br>Approved sheets only | is anything a cours on V Ann First Ann First Bend State: End date:<br>Barbara Johnson Eran Sveeny V Carol Vinton V | is anything    | •              |                                                                |                        |
| Search Results Showing 1 - 1 of 1 Appr                                                                              | rovals                                                                                                    |                |                |                                                                | Results Per Page: 10 🔻 |
| Full Name - Username                                                                                                | - Period                                                                                                    | - Attachments  | - Total Amount | = Status                                                       | = Sheet History        |
| Cathy Taylor CTAY0001                                                                                               | work in progress 04/29/2019                                                                                        | No attachments | 7.00           | Submitted work in progress 04/29/2019 to CTAY0001 for Approval | Sheet History          |
| 0 selected                                                                                                    |                                                                                                    |                |                |                                                                | Results Per Page: 10 🔻 |

After an interim submission/approval, the user can continue to enter time for the period. It is also possible to add adjustment entries to a day that has already been interim submitted or approved. The user can add time if additional work was required after she submitted on Monday. She can also make corrections to the approved time.

This is an example where the user has entered her time for Tuesday, but she needs to adjust the Monday entry to reallocate 1 hour to a different job:

| <ul> <li>Moved 7 days back in time.</li> </ul>     |                                            |                            |   |                   |   |         |   |              |              |              |              |              |              |              |       |  |
|----------------------------------------------------|--------------------------------------------|----------------------------|---|-------------------|---|---------|---|--------------|--------------|--------------|--------------|--------------|--------------|--------------|-------|--|
| <ul> <li>Submitted work in progress 04/</li> </ul> | 29/2019 to CTAY0001 for Approval           |                            |   |                   |   |         |   |              |              |              |              |              |              |              |       |  |
| Activity (0)                                       | Cost Code 🗸 🗸                              | Pay Code                   | ~ | Equipment         | ~ | Comment | ~ | Sun<br>04/28 | Mon<br>04/29 | Tue<br>04/30 | Wed<br>05/01 | Thu<br>05/02 | Fri<br>05/03 | Sat<br>05/04 | Total |  |
| Interim Submitted (1)                              |                                            |                            |   |                   |   |         |   |              |              |              |              |              |              |              |       |  |
| JC - 2759 - Aaron Fitz - Primary                   | 1-10-3-1 (2759 - Installation - 1st Floor) | HOUR - Hourly Pay Code     |   | * None Selected   |   |         |   |              | 7:00         |              |              |              |              |              | 7:00  |  |
| Previous Entries (1)                               |                                            |                            |   |                   |   |         |   |              |              |              |              |              |              |              |       |  |
| JC - 2759 - Aaron Fitz - Primary                   | 1-10-3-1 (2759 - Installation - 1st Floor) | HOUR - Hourly Pay Code     |   | * None Selected   |   |         |   |              | -1:00        | 8:00         |              |              |              |              | 7:00  |  |
| New Entries (2) Unsaved                            |                                            |                            |   |                   |   |         |   |              |              |              |              |              |              |              |       |  |
| 4월 🔍 JC - 2760 - Aaron Fitz - Primary              | Q 2-10-3-1 (2760 - Installation - 2nd Flor | 🔍 HOUR - Hourly Pay Code 🔽 |   | * None Selected ↓ |   |         |   |              | 1:00         |              |              |              |              |              | 1:00  |  |
| 4☐ Q, * Select one                                 | ् * None Selected 🔽                        | 🔍 * Select one 🔽           |   |                   |   |         |   |              |              |              |              |              |              |              | 0:00  |  |
| Save Submit Work In F                              | Progress Submit for Approval               |                            |   |                   |   |         |   | 0:00         | 7:00         | 8:00         | 0:00         | 0:00         | 0:00         | 0:00         | 15:00 |  |

After entering her time for Tuesday and the corrections for Monday, she can submit her work in progress again:

| ctivity (Q)                     | Cost Code 🗸 🗸                              | Pay Code 🗸             | Equipment           | Comment | ~ | Sun<br>04/28 | Mon<br>04/29 | Tue<br>04/30 | Wed<br>05/01 | Thu<br>05/02 | Fri<br>05/03 | Sat<br>05/04 | Total |  |
|---------------------------------|--------------------------------------------|------------------------|---------------------|---------|---|--------------|--------------|--------------|--------------|--------------|--------------|--------------|-------|--|
| Interim Submitted (2)           |                                            |                        |                     |         |   |              |              |              |              |              |              |              |       |  |
| C - 2759 - Aaron Fitz - Primary | 1-10-3-1 (2759 - Installation - 1st Floor) | HOUR - Hourly Pay Code | * None Selected     |         |   |              | 6:00         | 8:00         |              |              |              |              | 14:00 |  |
| C - 2760 - Aaron Fitz - Primary | 2-10-3-1 (2760 - Installation - 2nd Floor) | HOUR - Hourly Pay Code | * None Selected     |         |   |              | 1:00         |              |              |              |              |              | 1:00  |  |
| Previous Entries (2)            |                                            |                        |                     |         |   |              |              |              |              |              |              |              |       |  |
| C - 2759 - Aaron Fitz - Primary | 1-10-3-1 (2759 - Installation - 1st Floor) | HOUR - Hourly Pay Code | * None Selected     |         |   |              |              |              |              |              |              |              | 0:00  |  |
| C - 2760 - Aaron Fitz - Primary | 2-10-3-1 (2760 - Installation - 2nd Floor) | HOUR - Hourly Pay Code | * None Selected     |         |   |              |              |              |              |              |              |              | 0:00  |  |
| New Entries (1) Unsaved         |                                            |                        |                     |         |   |              |              |              |              |              |              |              |       |  |
| 🗉 🔍 * Select one                | Q * None Selected                          | Q * Select one ↓       | 🔍 * None Selected 🔽 |         |   |              |              |              |              |              |              |              | 0:00  |  |

The approver sees the records that are included in each interim submission when viewing an interim submission for approval:

| <ul> <li>Cathy Taylor approving Tir</li> </ul>                                | ne sheet for Cathy Taylor             |                             |                 |           |              |              |              |              |              |              |              |       | × |
|-------------------------------------------------------------------------------|---------------------------------------|-----------------------------|-----------------|-----------|--------------|--------------|--------------|--------------|--------------|--------------|--------------|-------|---|
| ✓ Submitted work in progress 04/29/2019 - 04/30/2019 to CTAY0001 for Approval |                                       |                             |                 |           |              |              |              |              |              |              | ×            |       |   |
| Approve work in progress Tim                                                  | ne Entry Sheet For user Cathy         | Taylor: 04/28/2019-05/04/20 | 19              |           |              |              |              |              |              |              |              |       |   |
| Activity 🗸                                                                    | Cost Code 🗸 🗸                         | Pay Code 🗸 🗸                | Equipment 🗸     | Comment 🗸 | Sun<br>04/28 | Mon<br>04/29 | Tue<br>04/30 | Wed<br>05/01 | Thu<br>05/02 | Fri<br>05/03 | Sat<br>05/04 | Total |   |
| ▼ Interim Submitted (2)                                                       |                                       |                             |                 |           |              |              |              |              |              |              |              |       |   |
| JC - 2759 - Aaron Fitz - Primary                                              | 1-10-3-1 (2759 - Installation - 1st F | HOUR - Hourly Pay Code      | * None Selected |           |              | -1:00        | 8:00         |              |              |              |              | 7:00  |   |
| JC - 2760 - Aaron Fitz - Primary                                              | 2-10-3-1 (2760 - Installation - 2nd   | HOUR - Hourly Pay Code      | * None Selected |           |              | 1:00         |              |              |              |              |              | 1:00  |   |
| Approve                                                                       |                                       |                             |                 |           | 0:00         | 0:00         | 8:00         | 0:00         | 0:00         | 0:00         | 0:00         | 8:00  | - |
| Approve Reject                                                                |                                       |                             |                 |           | •            |              |              |              |              |              | •            |       |   |

If the approver needs to view what has previously been interim submitted in order to approve the current submission, he can click on the View Report link in the upper right corner to see all records and their status for the sheet:

|                                                      |              |                                            | My Timesheet Report    |                 |           |         |     |
|------------------------------------------------------|--------------|--------------------------------------------|------------------------|-----------------|-----------|---------|-----|
| Sunday, April 28, 2019 through Saturday, May 4, 2019 |              |                                            |                        |                 |           |         |     |
| Date                                                 | User         | Cost Code                                  | Pay Code               | Equipment       | Activity  | Comment | Hou |
| 04/29/2019                                           | Cathy Taylor | 2-10-3-1 (2760 - Installation - 2nd Floor) | HOUR - Hourly Pay Code | * None Selected | JC - 2760 | None    | 1   |
| 04/29/2019                                           | Cathy Taylor | 1-10-3-1 (2759 - Installation - 1st Floor) | HOUR - Hourly Pay Code | * None Selected | JC - 2759 | None    | -1  |
| 04/29/2019                                           | Cathy Taylor | 1-10-3-1 (2759 - Installation - 1st Floor) | HOUR - Hourly Pay Code | * None Selected | JC - 2759 | None    | 7   |
| Subtotal 04/29/2019                                  |              |                                            |                        |                 |           |         | 7   |
|                                                      |              |                                            |                        |                 |           |         |     |
| 04/30/2019                                           | Cathy Taylor | 1-10-3-1 (2759 - Installation - 1st Floor) | HOUR - Hourly Pay Code | * None Selected | JC - 2759 | None    | 8   |
| Subtotal 04/30/2019                                  |              |                                            |                        |                 |           |         | 8   |
|                                                      |              |                                            |                        |                 |           |         |     |
| rand Total                                           |              |                                            |                        |                 |           |         | 15  |

The user can continue to submit work in progress until she has completed her timesheet for the period and submits it for full sheet approval. Any outstanding ("unapproved") interim submissions will be canceled when the full sheet is submitted for approval because the full sheet contains all records and overrides any interim submissions.

### **Setting up Interim Submissions**

#### Setting up Interim Approvals at the System Level

- 1. In Clock, go to Configuration > System Settings > Approvals and Auditing.
- 2. Mark Use interim approvals to turn this option on.
- 3. Mark **For interim approvals, only submit to current date** to submit everything through the current date (date of submission) or everything on the sheet regardless of date. The default (unmarked) is set to submit everything on the sheet through the current date (e.g., holidays already loaded for later in the period would not be interim submitted).
- 4. Select Save.

#### Adding the Submit Work in Progress button to the Time Entry window

- 1. Go to Configuration > Entry Screens > Time Entry Screens.
- 2. Under Entry Screens, select Standard Time Entry Grid.
- 3. Mark Allow users to submit work in progress.
- 4. Users who have been assigned to the Standard Time Entry Grid will now see the **Submit Work in Progress** button on their time entry screen.

#### Setting up the daily batch

See the Signature Clock Setup and Administration guide (*Set up the batch naming convention*) for information on setting up a daily batch that includes the Employee ID and Today's Date.

Users are assigned to the Time Entry Screen in the Manage Users window (Management > Users > Manage Users).

### Other notes about configuration options and interim approval behavior

- Interim approval email notifications are currently tied to the sheet-based email notifications. Notices to the approver of submit and resubmit, as well as notices to the user of rejection and approval, will all apply to interim approval actions if they are enabled for sheet approvals. There is a system setting to turn off all interim approval email notifications if you do not want to use them.
- Interim approvals are not supported in the current version of Clock Mobile. Support for interim approvals will be added in a future mobile release. Interim approvals can be accessed in mobile browsers.

# **Clock/Journyx Setup Considerations**

- <u>Additional Clock/Journyx Setup (page 17)</u>
- Entering Travel Expense Transactions (page 18)
- Best Practices (page 18)
- Additional Documentation (page 18)
  - Journyx Administration Documentation (page 18)
  - <u>Clock Release Documentation (page 18)</u>
- Additional Clock Information (page 18)

### Additional Clock/Journyx Setup

The following needs to be set up in Clock/Journyx by an administrator:

- Pay groups (Salary vs Hourly).
- Verify if you need to run OCM (Organization Chart Management). This sets up the user to approve time sheets.
- Activity level approval (turn off to start). Go to Configuration > System Settings > Third Party Software. Take Project Approvals into consideration when returning entries to MSP and QuickBooks.
- Holiday Schedule possibly two schedules based on Salary and Hourly.
- Holidays.
- DVT2 Blocking Rule Time Entries (required fields). For example, if employees must enter a pay code with time entries.
- Create DVT2 Blocking Rules Expense (required fields).
- Create DVT2 Basic Rules Overtime. For example, if an employee has more than 8 hours in a day, overtime needs to be on a different pay code line.
- Other items to consider:
  - Will they be using Time In/Time Out? If so, this will need to be added to the All Employees group.
  - Do they use Work Crews? If yes, only labor entries will be used for the crews.

#### IMPORTANT

Pay codes must be managed created and assigned to users in Microsoft Dynamics GP. Do not create or assign pay codes or pay code groups in Clock. After you have assigned pay codes to users in Microsoft Dynamics GP, you will need to perform a Full Business Sync for the pay codes to be assigned in Clock.

### **Entering Travel Expense Transactions**

To enter a travel expense transaction in Clock, for Service transactions, select cost code 5; and for Job Cost transactions, select any cost code set up with cost element 5. Enter the mileage in the quantity field for each day.

For Job Cost, if you currently use a different cost element than 5 for travel, you will need to modify the jxCostCodeExpense database view to customize the cost element mapping. This line needs to be modified to replace the "5" with the cost element number you are using: CASE JC00701.Cost\_Element WHEN 5 THEN 'Yes' ELSE 'No' END AS 'Mileage Expense',

### **Best Practices**

For optimal synchronization performance, it is recommended to not run any unnecessary background processes during the scheduled sync time that could impact available system resources.

If you customize the column label for the "Activity" column, you will also need to update the Project Hierarchical Entry field (Settings > System Settings > Entry Sheets (Global Settings)) and the Time Entry Grid label (Settings > System Settings > Custom Entry Screens > Time Entry Screens > Standard Time Entry Grid) with the exact custom name.

### **Additional Documentation**

#### **Journyx Administration Documentation**

Journyx documentation is found at <u>https://community.journyx.com/support/solutions/9000114864</u> under Technical and Installation Documentation.

#### **Clock Release Documentation**

• Clock Release documentation is found at <u>Clock Releases</u><sup>2</sup>.

# **Additional Clock Information**

- The Clock Time Entry Comment field data can end up in multiple places. If the comment is 30 characters or less, it will simply go to the Transactions Description field of the Signature TimeTrack transactions. If the Comment field is > 30 characters, the first 30 characters displays in the the TimeTrack Transaction Description field and then the entire comment is appended in the TimeTrack Transaction Note. Also, the individual notes that can be added to each day's time in Clock will also get appended into the TimeTrack Note field.
- The Activity field in Clock is limited to 14 characters. If you have activities set up in Signature that have more than 14 characters, you will need to edit these activity IDs in Signature. (Microsoft Dynamics GP > Tools > Setup > Service Management > Lookup Setup > Technicians > Activities).

<sup>2</sup> https://wennsoft.atlassian.net/wiki/spaces/CLOCK/pages/8487365/Clock+Releases

# **Clock Mobile Addendum**

### **Field Name Differences**

If you are using the Clock Mobile for WennSoft app and choose to reference the Journyx Mobile documentation, the field names will be different.

The table below displays what each Journyx field corresponds to in Clock Mobile.

| Journyx   | Clock     |
|-----------|-----------|
| Project   | Activity  |
| Activity  | Cost Code |
| Рау Туре  | Pay Code  |
| Bill Type | Equipment |
| Comment   | Comment   |

A To download the app, go to your device's app store (iOS or Android) and search for the **Clock Mobile for WennSoft** app.

# **Accountlink Business Sync - Database Views**

| Name                 | Physical Object Name   | Туре | Description                                              |
|----------------------|------------------------|------|----------------------------------------------------------|
| ServiceCallEquipment | jxServiceCallEquipment | View | Comma-separated list of equipment by service call        |
| ServiceCallEmployees | jxServiceCallEmployees | View | A list of assigned employees by service call appointment |
| PayCodeLabor         | jxPayCodeLabor         | View | All active non-expense pay codes                         |
| PayCodeExpense       | jxPayCodeExpense       | View | All active expense pay codes                             |

| Name                       | Physical Object Name         | Туре | Description                                                                                                  |
|----------------------------|------------------------------|------|----------------------------------------------------------------------------------------------------|
| JobCostCodes               | jxJobCostCodes               | View | A list of assigned cost codes by job                                                                         |
| Equipment                  | jxEquipmentGLAccount         | View | All open Service Call Equipment                                                                              |
| EmployeePayCodeLabor       | jxEmployeePayCodeLabor       | View | All active employee non-expense pay codes                                                                    |
| EmployeePayCodeExpens<br>e | jxEmployeePayCodeExpens<br>e | View | All active employee expense pay codes                                                                        |
| Employee                   | jxEmployee                   | View | All active GP employees setup as<br>TT_Active under TimeTrack Registered<br>Users                            |
| CostCodeLabor              | jxCostCodeLabor              | View | All active labor cost codes                                                                                  |
| CostCodeExpense            | jxCostCodeExpense            | View | All active expense cost codes                                                                                |
| Activities                 | jxJobServiceCall             | View | All active Jobs, open Service Calls OR<br>completed Service Calls within the last 90<br>days, and Activities |

# **iOS App Location Permissions**

Beginning with iOS 15, users are prompted to allow Location access when attaching photos. To prevent this prompt with every session, you can turn off Location Access for the Clock Mobile app.

- 1. On the iOS device, go to Settings > Clock Mobile > Locations.
- 2. Under ALLOW LOCATION ACCESS, select Never.

# Updating the jxJobServiceCall View to Only Display Job Name for the Description

To edit what your users see in the Clock Time Entry or Expense Activity drop-down list for the Job Description, you will need to edit the jxJobServiceCall view (Job UNION query only). In the table below, the left column is the standard jxJobServiceCall view with the red bolded text indicating what needs to be removed. The right column's bolded text shows what the modified jxJobServiceCall view should look like to only return JC00102.WS\_Job\_Name as the Description.

| SELECT<br>'JC - ' + RTRIM(JC00102.WS_Job_Number) ASSELECT<br>'JC - ' + RTRIM(JC00102.WS_Job_Number) AS'Name','Name',ISNULL(RTRIM(\$V00200.LOCATNNM), JC00102.WS_Job<br>_Name) AS 'Description',<br>'All Jobs, Job Cost Jobs' AS 'Group',<br>RTRIM(JC00102.CUSTNMBR) AS 'Customer Number',<br>RTRIM(JC00102.CUSTNMBR) AS 'Customer Number',<br>RTRIM(JC00102.US_Job_Address_Code) AS 'Location<br>Number',<br>RTRIM(JC00102.WS_Job_Number) AS 'Job Number',<br>'1900-01-01 00:00:00' AS 'Date of Call',<br>RTRIM(JC00102.WS_Job_Number) AS 'Job Number',<br>'1900-01-01 00:00:00' AS 'Date of Call',<br>RTRIM(JC00102.WS_Manager_ID) AS 'Project<br>Manager',<br>O AS 'Account Index',<br>'JOB COST' AS 'TrxType',<br>RTRIM(JC00102.WS_Job_Number) AS 'GP ID'<br>FROM JC00102<br>FROM JC00102<br>LEFT OUTER JOIN SV00200<br>ON SV00200.CUSTNMBR = JC00102.CUSTNMBR<br>AND SV00200.CUSTNMBR = JC00102.CUSTNMBR<br>AND SV00200.ADRSCODE =<br>JC00102.Job_Address_Code<br>WHERE JC00102.WS_Inactive = 0SELECT<br>'JC + RTRIM(JC00102.WS_Job_Number) AS 'Description',<br>'All Jobs, Job Cost Jobs' AS 'Customer Number',<br>RTRIM(JC00102.WS_Job_Number) AS 'Job Number',<br>'1900-01-01 00:00:00' AS 'Date of Call',<br>RTRIM(JC00102.WS_Manager_ID) AS 'Project<br>Manager',<br>O AS 'Account Index',<br>'JOB COST' AS 'TrxType',<br>RTRIM(JC00102.WS_Job_Number) AS 'GP ID'<br>FROM JC00102<br>LEFT OUTER JOIN SV00200<br>ON SV00200.CUSTNMBR = JC00102.CUSTNMBR<br>AND SV00200.CUSTNMBR = JC00102.CUSTNMBR<br>AND SV00200.ADRSCODE =<br>JC00102.Job_Address_Code<br>WHERE JC00102.WS_Inactive = 0 | Standard jxJobServiceCall View (Job UNION query only)                                                                                                    | Modified jxJobServiceCall View                                                                                                    |
|----------------------------------------------------------------------------------------------------|----------------------------------------------------------------------------------------------------|----------------------------------------------------------------------------------------------------|
|                                                                                                    | 'JC - ' + RTRIM(JC00102.WS_Job_Number) AS<br>'Name',<br>ISNULL(RTRIM(SV00200.LOCATNNM),JC00102.WS_Job<br>_Name) AS 'Description',<br>'All Jobs, Job Cost Jobs' AS 'Group',<br>RTRIM(JC00102.CUSTNMBR) AS 'Customer Number',<br>RTRIM(JC00102.Job_Address_Code) AS 'Location<br>Number',<br>RTRIM(JC00102.WS_Job_Number) AS 'Job Number',<br>'1900-01-01 00:00:00' AS 'Date of Call',<br>RTRIM(JC00102.WS_Manager_ID) AS 'Project<br>Manager',<br>0 AS 'Account Index',<br>'JOB COST' AS 'TrxType',<br>RTRIM(JC00102.WS_Job_Number) AS 'GP ID'<br>FROM JC00102<br>LEFT OUTER JOIN SV00200<br>ON SV00200.CUSTNMBR = JC00102.CUSTNMBR<br>AND SV00200.ADRSCODE =<br>JC00102.Job_Address_Code | 'JC - ' + RTRIM(JC00102.WS_Job_Number) AS<br>'Name',<br><b>RTRIM(JC00102.WS_Job_Name) AS 'Description',</b><br>'All Jobs, Job Cost Jobs' AS 'Group',<br>RTRIM(JC00102.CUSTNMBR) AS 'Customer Number',<br>RTRIM(JC00102.Job_Address_Code) AS 'Location<br>Number',<br>RTRIM(JC00102.WS_Job_Number) AS 'Job Number',<br>'1900-01-01 00:00:00' AS 'Date of Call',<br>RTRIM(JC00102.WS_Manager_ID) AS 'Project<br>Manager',<br>0 AS 'Account Index',<br>'JOB COST' AS 'TrxType',<br>RTRIM(JC00102.WS_Job_Number) AS 'GP ID'<br>FROM JC00102<br>LEFT OUTER JOIN SV00200<br>ON SV00200.CUSTNMBR = JC00102.CUSTNMBR<br>AND SV00200.ADRSCODE =<br>JC00102.Job_Address_Code |

# Disabling the Sync of Equipment and (E) Equipment Records During Business Sync

You can prevent equipment records from syncing to Clock during the Business Sync (full or incremental) by commenting out the following lines in the AccountlinkClock.exe.config file.

- Subsubcode Equipment line for Time Entry
- ExpenseSource (E) Equipment line for Expense Entry

To disable the equipment records from syncing during the Business Sync:

- 1. Navigate to C:\Program Files\AccountlinkClock.
- 2. Edit the **AccountlinkClock.exe.config** file to add the comment out (bold red) characters to the following lines: <setting name="SyncData\_Business" serializeAs="Xml">

```
<value>
```

<ArrayOfString xmlns:xsi=http://www.w3.org/2001/XMLSchema-instance xmlns:xsd=http://www.w3.org/ 2001/XMLSchema>

```
<string>User</string>
<string>Project</string>
<string>Code</string>
<string>Subcode</string>
<!--<string>Subsubcode</string>--><!-- Equipment -->
```

```
<string>ExpenseCode</string>
<!--<string>ExpenseSource</string>--><!-- (E) Equipment -->
<string>ExpenseCurrency</string>
</ArrayOfString>
</value>
</setting>
```

3. Save the file.

# **Contact Information**

#### Support

Phone: 262-317-3800 Email: <u>support@wennsoft.com</u><sup>3</sup> Hours: Normal support hours are 7:00 a.m. to 6:00 p.m. Central Time. After-hours and weekend support is available for an additional charge. Please contact WennSoft Support for additional information.

WennSoft will be closed in observance of the following holidays: New Year's Day, Memorial Day, Juneteenth, Independence Day, Labor Day, Veteran's Day, Thanksgiving Day, the day after Thanksgiving, Christmas Day, and the day after Christmas.

#### **Support Plans**

We're committed to providing the service you need to solve your problems and help your team maximize productivity.

We offer several Signature Enhancement and Support Plans to meet your needs and Extended Support Plans for retired product versions available at <u>https://www.wennsoft.com/wsportal</u><sup>4</sup>.

#### Sales

Phone: 262-317-3700 Fax: 262-317-3701

#### WennSoft Headquarters

Address: WennSoft 1970 S. Calhoun Rd. New Berlin, WI 53151-1187

Phone: 262-821-4100 or 866-539-2228 Email: <u>info@wennsoft.com</u><sup>5</sup> Website: <u>www.wennsoft.com</u><sup>6</sup> Office hours: Monday through Friday from 8 a.m. to 5 p.m. Central Time.

<sup>3</sup> mailto:support@wennsoft.com

<sup>4</sup> https://www.wennsoft.com/wsportal/

<sup>5</sup> mailto:info@wennsoft.com

<sup>6</sup> http://www.wennsoft.com